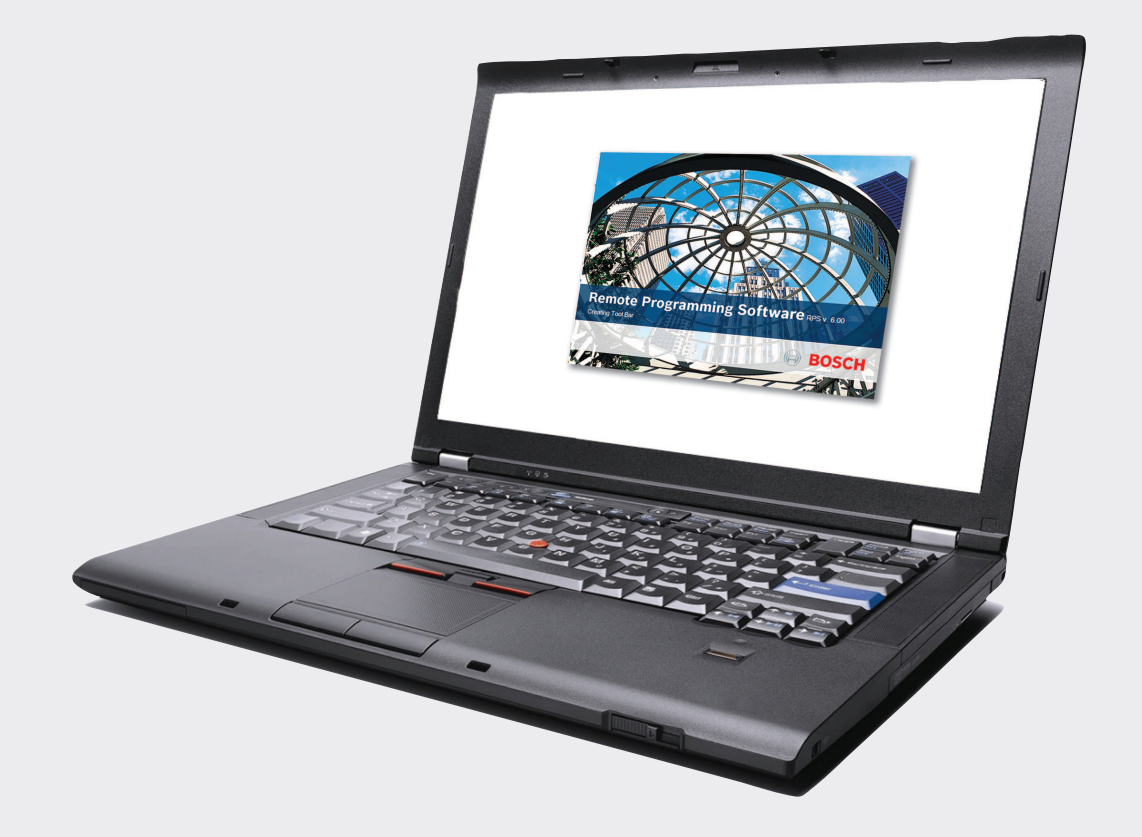

# **Remote Programming Software (RPS)**

**D5500CU v6.04**

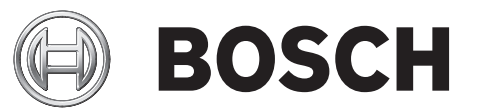

**en** Release Notes

### **1 Introduction**

RPS version 6.04 Release Notes

Remote Programming Software (RPS) is an account management and control panel programming utility for Microsoft Windows operating systems. Operators can perform remote programming, account record storage, remote control, and diagnostics for specific control panels.

### **1.1 About documentation**

#### **Copyright**

This document is the intellectual property of Bosch Security Systems, Inc. and is protected by copyright. All rights reserved.

#### **Trademarks**

All hardware and software product names used in this document are likely to be registered trademarks and must be treated accordingly.

### **1.2 Compatibility**

RPS supports the following control panels:

- B9512G/B8512G
- B9512G-E/B8512G-E
- B6512/B5512/B4512/B3512
- B5512E/B4512E/B3512E
- D2000 Series: D2212, D2112, D2012. To program a D2412 or D2812 control panel, use the D2212 control panel account.
- D4112/D6112
- D6412/D4412
- D9112B1/D7212B1
- D8112G2, D8112G1, D8112G, D8112E1, D8112E, D8112A
- D9412GV4/D7412GV4/D7212GV4, D9412GV3/D7412GV3/D7212GV3, D9412GV2/ D7412GV2/D7212GV2, D9412G/D7412G/D7212G, D9412/D7412/D7212, D9112/ D9112B1/D7212B1\*

\*To create an account in RPS for either a D9412G or D7412G control panel, use the *D9412default.dsf* file on the RPS DVD to create a D9412G account. Use the *D7212default.dsf* file on the RPS DVD to create a D7212G account.

- DS7240, DS7220
- DS7240V2-EXP/DS7240V2-FRA/DS7240V2-SWE/DS7240V2-UK, DS7220V2-EXP/ DS7220V2-FRA/DS7220V2-SWE/DS7220V2-UK, CC7240-AUS, DS7240/DS7220, DS7240csc, DS7240-EXP/DS7240-HUN/DS7240-NOR/DS7240-SPA (v1.52 and higher)/ DS7240-SPA (v1.05)/DS7240-SWE/DS7240-UK, DS7220-SPA
- DS7400XiV4-EXP. Use the DS7400XiV4-EXP account to program the DS7400XiV4-BEL, BEF, SWE, SPA, NOR, and FRA control panels. To create a country-specific version of the DS7400XiV4-EXP account, use the appropriate .dsf file located in X:\Country-Specific Accounts (Exported Files) on the RPS DVD. "X" = the letter of your DVD drive.
- Easy Series V2+ and V3+
- FPD-7024, D7024/DS9400, D9124 Fire Alarm Control Panels (FACP). Use the D9124default.dsf file on the RPS DVD to create a D9124 account.

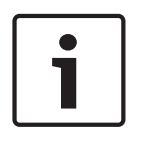

#### **Notice!**

Your RPS installation may not include all control panels When you install RPS you select which of the control panels listed above to include in your installation. The default is to include the entire list.

## **2 Installation notes**

RPS is available for download at the B Series Installer's Site ([http://www2.boschsecurity.us/](http://www2.boschsecurity.us/bseriesinstall/before-you-install?s=software-download&c=remote-programming-software-rps) [bseriesinstall/before-you-install?s=software-download&c=remote-programming-software-rps\)](http://www2.boschsecurity.us/bseriesinstall/before-you-install?s=software-download&c=remote-programming-software-rps) RPS is also available for download on the RPS product page. Browse to [us.boschsecurity.com.](https://us.boschsecurity.com)

#### **Installation folder name**

Do not install RPS in a directory with a space in its name (for example, "Program Files").

### **3 Version 6.04**

RPS version 6.04 adds support for B9512G, B8512G, B6512, B5512, B4512, and B3512 control panel firmware version 3.04.

### **3.1 What's new?**

This section describes updated and new features in version 6.04.

#### **3.1.1 Account Assistant**

With the updated Account Assistant you can quickly create, or edit, basic panel accounts for B Series control panels with firmware version 3.xx. It organizes all of the parameters needed for a basic control panel installation into simple chapters. The Account Assistant leads you through the parameters in a simple chapter-by-chapter flow.

The Account Assistant is the default account view for new RPS operators. You can easily set the default account view for any operator to the new Account Assistant or the traditional Panel View. Right-click on the operator in the Operators list, click Edit.

#### **3.1.2 Configuration Assistant**

The updated Configuration Assistant helps RPS operators quickly configure RPS for the Bosch Installer Services; Bosch Cellular Service, and Bosch Remote Connect (a Cloud-based Service). The assistant also helps operators configure RPS with dealer information for the RSC app for mobile devices.

#### **3.1.3 B9512G/B8512G control panels**

RPS version 6.04 adds support for B9512G/B8512G control panel firmware version 3.04. To obtain firmware version 3.04 for the B9512G/B8512G control panels, go to [us.boschsecurity.com.](http://www.boschsecurity.com/)

#### **3.1.4 B6512/B5512/B4512/B3512 control panels**

RPS v6.04 supports B6512/B5512/B4512/B3512 control panel firmware version 3.04. To obtain firmware v3.04 for the B5512/B4512/B3512 control panels go to [us.boschsecurity.com.](http://www.boschsecurity.com/) New B5512/B4512/B3512 control panel accounts default to version 3.xx automatically.

**Upgrading B5512/B4512/B3512 control panel accounts from version 2.xx to version 3.xx**

To upgrade the control panel to a v3.xx, refer to the section *Update a B Series v2.xx control panel to a B Series v3.xx, page 15*.

The B6512 control panel was introduced at firmware version 3.03.

### **3.1.5 Support for 37 bit with site code card type**

With the release of control panel firmware v3.04, B9512G, B8512G, and B6512 control panels support 37 bit with site code access credentials (cards or tokens). With RPS version 6.04, the selections for the parameter ACCESS > Global Access Settings > Card Type are now: 26 bit, 37 bit no site code, 37 bit with site code.

### **3.1.6 Support for ULC-S559**

Use RPS 6.03 and higher to configure a B Series or B9512G/B8512G control panel with firmware 3.03 and higher as a fire dialer for ULC-S559 compliance. For complete installation and programming instructions for ULC-S559 compliance, refer to the ULC Installation Guide (F.01U.321.698).

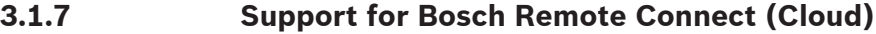

Remote Connect (a Bosch Cloud-based Service) utilizes the cloud for control panel to RPS (remote programming software), or control panel to RSC (app for mobile devices) connections. With Remote Connect there is no need to configure the premises router for port forwarding. You can use a standard IP connection or Bosch Cellular Service for RPS or RSC connections.

#### **Notice!**

#### **Control panels manufactured with firmware version 3.02 required**

Only B9512G, B8512G, B5512, B4512, and B3512 control panels manufactured with version 3.02 or later firmware support Remote Connect (Cloud). You can identify these panels by the Cloud ID label on the front cover. The RPS panel diagnostic screen also shows the Cloud ID. For optimum performance update control panels manufactured with version 3.02 firmware, to version 3.03, or later.

The B6512 is introduced at firmware version 3.03 and supports Remote Connect (Cloud).

#### **Notice!**

**Control panels manufactured with firmware version 3.01 or earlier, do not support Remote Connect (Cloud)**

B9512G, B8512G, B5512, B4512, and B3512 control panels manufactured with version 3.01 or earlier firmware do not support Remote Connect (Cloud). Updating the firmware on these control panels to version 3.02 or later will not enable support for Remote Connect (Cloud).

#### **Notice!**

#### **Bosch Installer Services subscription required**

Before you can utilize Remote Connect for RPS or RSC connections you need to visit *(https:// installerservices.boschsecurity.com/)* to sign up for Bosch Installer Services

### **3.2 Corrected issues**

This section describes issues corrected in version 6.04.

#### **3.2.1 Upgrade system configuration error**

When updating RPS version 6.00, 6.01, or 6.02 to version 6.03, the data in the following system parameters was not transferred from the older version to version 6.03. The parameters were blank after the upgrade.

- Config > System > Work Station Specific > Callback Settings
- Config > System > Global to all Accounts > Dealer Info for RSC
- Config > System > Connectivity > Web Proxy
- Config > System > Connectivity > Cloud
- Config > System > Connectivity > Cellular
- Config > System > Connectivity > VPN

This issue is corrected with v6.04. All system parameters are transferred from RPS versions 6.00, 6.01, 6.02, and 6.03 to version 6.04.

#### **3.2.2 Backup / Restore error**

When restoring (File menu / Restore) RPS version 6.03 data from a backup file created using File menu / Backup, the data for the VPN parameters (Config > System > Connectivity > VPN) was not restored. The VPN parameters were blank after the restore.

This issue is corrected in RPS version 6.04. The data for the VPN parameters are restored.

#### **3.2.3 FPD-7024 fire control panel**

#### **Enabling remote programming enables callback**

RPS versions 6.02 and 6.03 had the following issue:

When you enabled remote programming (Program System > Remote Program Enabled = Yes), callback was automatically enabled (Program Accounts > Phone Numbers/IP Addresses > Remote Programmer Callback On? = Yes).

When you enabled call back (Program Accounts > Phone Numbers/IP Addresses > Remote Programmer Callback On? = Yes), remote programming was automatically enabled (Program System > Remote Program Enabled = Yes).

When you disabled remote programming (Program System > Remote Program Enabled = No), callback was automatically disabled (Program Accounts > Phone Numbers/IP Addresses > Remote Programmer Callback On? = No).

When you disabled call back (Program Accounts > Phone Numbers/IP Addresses > Remote Programmer Callback On? = No), remote programming was automatically disabled (Program System > Remote Program Enabled = No).

When callback was enabled (Program Accounts > Phone Numbers/IP Addresses > Remote Programmer Callback On? = Yes) and you connectted with RPS, the control panel automatically disconnected and called RPS back at the phone number (or IP address) programmed in the Computer Phone #/IP Address parameter.

This issue is corrected in RPS version 6.04.

#### **Alternate Communication Parameters for Computer Phone/IP Not Supported**

RPS version 6.03 did not support the three alternate communication parameters shown in Program Accounts > Alternate Communications > Computer Phone/IP.

RPS version 6.04 corrects the issue. The three alternate communication parameters shown in Program Accounts > Alternate Communications > Computer Phone/IP are supported.

#### **3.2.4 Windows 10 and RPS/control panel USB connection issue**

With RPS version 6.03, a Windows 10 update affected USB drivers and the RPS USB connection to B9512G/B9512G-E, B8512G/B8512G-E, B6512, B5512/B5512E, B4512/B4512E, and B3512/B3512E control panels. Attempting to connect to these panels using the B99 USB Direct Connect Cable produced RPS error 5025. RPS did not connect. RPS version 6.04 corrects the issue. There are no issues using the B99 Direct Connect Cable for RPS/control panel connections with B9512G/B9512G-E, B8512G/B8512G-E, B6512, B5512/B5512E, B4512/B4512E, and B3512/B3512E control panels.

### **3.3 Version 6.04 known issues**

The known issues in version 6.04 are described in the sections below.

#### **3.3.1 Installation and general operation**

- Imported firmware filesRPS stores imported control panel and SDI2 device (keypad or module) firmware files in the RPS database. When you upgrade RPS to a new version the firmware files are not retained. You must re-import them after the upgrade.
- COM port limitation USB direct connect uses a serial port on the connected computer. RPS supports only COM ports 1 through 16. If Windows automatically assigns a COM port higher than 16, reassign a COM port previously assigned but no longer in use (Windows might present an unused COM port as still in use). Refer to *release com ports* in Microsoft's technical forums at [http://social.technet.microsoft.com/Forums/en-US/](http://social.technet.microsoft.com/Forums/en-US/w7itprohardware/thread/e1ba4f5e-af63-40e5-855a-c513f5013ec6) [w7itprohardware/thread/e1ba4f5e-af63-40e5-855a-c513f5013ec6](http://social.technet.microsoft.com/Forums/en-US/w7itprohardware/thread/e1ba4f5e-af63-40e5-855a-c513f5013ec6).
- Raymar HXII-USB ModemRPS will not reliably connect to B9512G, B8512G, B6512, B5512, B4512, or B3512 control panels using the Raymar HXII-USB (IGM-USBV92) modem.
- User passcode security When setting security (view/edit) levels in control panel accounts for User Passcodes, set the level to the same level as the System Configuration / Work Station Specific / Security / Mask User Passcode level. If you set the View/Edit level for User Passcodes higher than the Mask User Passcode, it is possible for a user with a level below the View/Edit level to view user passcodes through panel reports.
- Microsoft SQL Express 2012 fails to install If SQL Server is not already installed on the system, Microsoft SQL Express 2012 might fail to install. This results in a termination of the RPS installation. To resolve this issue, reboot the system, then rerun the RPS installation.
- Language Settings for Windows Users Without Admin Rights If an RPS operator who does not have admin rights on the RPS computer changes the default language setting (for example, from English to Spanish), the change is not preserved when RPS is closed and restarted. The setting reverts to the default language.
- Changing the Computer's Regional Settings Affects Date Displays If you change your RPS computer's regional settings, some date displays might not appear correctly in RPS.
- Extended Desktop Monitor Configuration When using an extended desktop monitor configuration, some of the dialog boxes and windows do not retain their last used location. If you change from extended desktop to single monitor, some windows attempt to open on the extended monitor.
- Invalid Messages Some modems can cause RPS to generate an invalid RPS passcode message as a result of a busy phone line. Calling an invalid control panel type (for example, a D7024 account calling a D6412 control panel) does not always cause RPS to generate an Invalid Panel Type error message. An Invalid RPS Passcode message might appear instead.
- Importing Accounts from Older Versions of RPS Accounts imported from older versions of RPS do not appear in the Panel List regardless of a successful import message from RPS. This issue applies only to non-English versions of RPS.

### **3.3.2 Operating system**

#### **Windows 7 DX4010V2 Driver Update**

When upgrading an existing version of RPS on a Windows 7 computer, the driver for the DX4010V2 does not automatically update to the latest version. If you require the DX4010V2 driver for your RPS installation, open the DX4010V2 USB Drivers folder and follow the instructions in Readme.txt to manually install the driver.

If you downloaded RPS v6.03, find the DX4010V2 USB Drivers folder in the RPS-Installation-Files folder (the RPS installer creates RPS-Installation-Files when you run RPS\_v6.3.exe) You can also find the DX4010V2 USB Drivers folder in the root directory of the RPS DVD-ROM.

#### **3.3.3 Unattended Service (UOM,UON)**

- UOM (Unattended Over Modem) functionality is not available in RPS v6.04. Only UON (Unattended Over Network) functionality is available.
- Windows Users Without Admin Rights Cannot Turn Unattended Service On or Off RPS operators who do not have admin rights on the RPS computer cannot turn Unattended Service on or off.
- Panel-Initiated Unattended Over Network (PI-UOM/UON) Changes trigger Unattended Service to run unexpectedly. After a panel-initiated UOM/UON change, the Unattended Service runs without alerting the RPS operator.
- Intermittent Connection over IP and "U Comm Failure" Message If there is an intermittent connection over IP, the control panel and RPS can become unsynchronized during a data Send. If this occurs, RPS logs a "U Comm Failure" message in the Activity List. There is no visible indication (at the control panel or RPS) other than the "U Comm Failure" message that indicates that the data send did not finish properly.

#### **3.3.4 RPS printing**

- Reports for B9512G/B8512G, B Series, GV4, and GV3 control panels are missing the firmware revision for connected SDI2 modules. To see the firmware revision for these modules, connect to the panel with RPS and use diagnostics.
- Printing Program Record Sheet (PRS) RPS might add extra blank pages when printing the PRS to the .rtf file format. Some PRS reports printed in .pdf or .rtf format might show unaligned data.
- Printing multiple reports When printing multiple control panel reports, RPS sends only the first report to the selected printer (other than the default printer). It sends the remaining reports in the request to the default printer.
- Resizing Saved Exported Reports To print a saved exported file correctly, some manual resizing might be required for the selected printer.

#### **3.3.5 B9512G, B8512G control panels**

- Configured users missing in user table In the RPS Panel View, B9512G (or B8512) Program Record Sheet / USER CONFIGURATION / User Assignments (Passcodes) table, the collapsed table view does not show users with valid Area Authorities and Card data but no passcode. Expand the users table to ensure that all configured users are visible in the table.
- B4512 to B9512G account upgrade When upgrading a B4512 v2.xx account to a v3.xx account, and then to a B9512G account, the configuration for outputs 37 and 38 is not retained. Those parameters return to their default values in the B9512G account.

#### **3.3.6 B6512, B5512, B4512, B3512 control panels**

- Network connection failure for IPv6 Mode When IPv6 Mode is set to Yes for either the Onboard Ethernet Communicator or SDI2 Module / IP Communicator, RPS is unable to successfully connect to a B6512, B5512, B4512, or B3512 control panel.
- Reporting Delay for Single Tower This parameter allows a B5512, B4512, or B3512 control panel to indicate if there is only one tower available for communication if the event has been present for the duration specified. Leave this parameter at the default setting (0 Disabled) unless otherwise instructed by a Bosch Security Systems, Inc. representative.
- B4512 to B9512G account upgrade When upgrading a B4512 v2.xx account to a v3.xx account, and then to a B9512G account, the configuration for outputs 37 and 38 is not retained. Those parameters return to their default values in the B9512G account.

#### **3.3.7 D9412GV4, D7412GV4, D7212GV4 control panels**

- GV4 v2.03 RPS diagnostics for the B450 Conettix Plug-in Communicator Interface are only available when the module is set to address 1. When the module is set to address 2, the B450 Conettix Plug-in Communicator Interface is fully functional, however, RPS diagnostics are not available.
- GV4 v1.x RF diagnostics signal strength for GV4 v1.x shows 0's when connected via modem. There are no known issues with IP connections.

#### **3.3.8 D9412GV3, D7412GV3, D7212GV3 D9412GV2, D7412GV2, D7212GV2 control panels**

- GV3 Series v8.10 or greater and Hayes or Securcomm Modem Baud Rate Settings If you set the baud rate in the control panel and in the RPS Panel Communication Window to 2400 and you receive either an Invalid RPS Passcode or Retry count exceeded message, reset the baud rate to 1200 in both RPS and the control panel.
- Online Diagnostics Area Tab (D7212GV2/GV3 only) The Diagnostics Area Tab for the D7212GV2 and GV3 accounts displays eight areas. The D7212GV2/GV3 control panels only support four areas.
- Master Armed Instant Status (Area Tab) RPS only displays the current status for Master Armed Instant in the Area tab. RPS cannot send this command to the control panel.
- Ground Fault Restoral Event RPS does not show this event as a Ground Fault Restoral event in the History List details. In the Events column, RPS shows "Restoral Report." In the Details column, RPS shows "Area 1 Point N/A."
- Routing Selections do not Match Diagnostic Reports Selections To enable all Diagnostic Reports or disable Diagnostic Reports for Route Groups 1 through 4, select Yes or No for that category from PANEL-WIDE PARAMETERS > Routing. The only time you should select specific reports from PANEL-WIDE PARAMETERS > Routing > Diagnostic Reports is when you want to enable some diagnostic reports but not all. All Diagnostic Reports selections made from that location appear as "Custom" in the corresponding Route Group.
- Invalid Relay Parameter Entries in Upgraded Accounts (D7212GV2 only) An upgraded D7212GV2 account might contain invalid entries if the original D7212 or D7212G account contained a value between 25 and 64 in any of the relay parameters. The valid range for D7212GV2 relay parameters is 0 to 24, except for the Silent Alarm relay parameter. This parameter also allows additional entries of 60, 63, and 64 as alternate functions.
- Panel Sync Window Appears When Control Panel and RPS are Synchronized (GV2 only) The Panel Sync Window might appear even if the control panel account and RPS are synchronized.

– RPS Override of Control Panel High Security Features – For high security applications, the control panel provides features such as Two-Man Rule and Early Ambush that require two valid passcode entries to disarm an area. Disarming an area through the RPS Diagnostic window overrides these high security features without alerting the RPS operator.

#### **3.3.9 FPD-7024 fire control panel**

#### **Zoom VFX 28.8 Modems**

Zoom VFX 28.8 modems are not compatible with RPS and the FPD-7024 FACP.

#### **History Filter Might List Events in Wrong History Group**

Events that appear in a History Group list might not filter correctly for that group.

#### **3.3.10 Easy Series V2+ and V3+ control panels**

- Select Modem Operation When using Select Modem in Config > System > Modem, the Apply to all Panel Groups option does not apply to the modem selection for an Easy Series control panel. You must select the modem for an Easy Series control panel separately from all other control panels.
- No Point Numbers Shown for 24-Hour Trouble and Restoral Events Beginning with RPS 5.10, the event history for an Easy Series control panel account does not show the associated point numbers for 24-Hour Trouble and 24-Hour Trouble Restoral events.
- Incorrect Status in History for Failed and Pending Reports If RPS retrieves history events from an Easy Series control panel with firmware version 3.0 installed, the history log shows an event report status of Failed when the actual status is Pending. The history log also shows an event report status of Pending when the actual status is Failed.
- DX4020 Firmware If the DX4020 is used to provide a network connection between the control panel and RPS, ensure the DX4020 is using firmware version 2.23 or later for proper operation.
- No User Number Shown for Key Fob Duress Events RPS does not show in the History List the user number for Duress events initiated from a wireless key fob. To identify the user number, listen to the event in the control panel event history, or look at the event sent to the central station receiver.
- Cancel Events Show as Points instead of Users In the History List, Cancel events show as point numbers instead of user numbers in the Details column.
- Keyfob Low Battery Acknowledge This parameter is not supported by RPS. Setting this parameter has no effect on RPS or the control panel.

### **4 Miscellaneous**

Find information for creating and updating miscellaneous control panel accounts in the following sections.

### **4.1 Creating control panel accounts**

#### **B Series, GV4, GV3**

The B Series, GV4, and GV3 control panels have two versions. When creating a new control panel account in RPS, be sure to select the correct firmware version on the **Panel Info** tab in the **Panel Data** – **New** window.

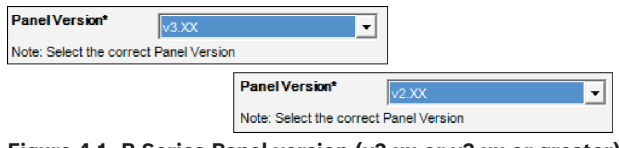

**Figure 4.1: B Series Panel version (v2.xx or v3.xx or greater)**

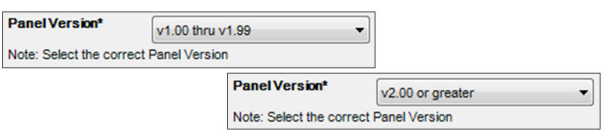

**Figure 4.2: GV4 Panel Version (v1.00 thru v1.99 or v2.00 or greater)**

| <b>Panel Version*</b>                  | v8.00 thru v8.09      |                  |
|----------------------------------------|-----------------------|------------------|
| Note: Select the correct Panel Version |                       |                  |
|                                        | <b>Panel Version*</b> | v8.10 or greater |
| Note: Select the correct Panel Version |                       |                  |

**Figure 4.3: GV3 Panel Version (v8.00 thru v8.10 or greater)**

#### **D9124**

Use the *D9124default.dsf* file on the RPS DVD to create a D9124 account.

#### **D9412G, D7412G**

To create an account in RPS for either a D9412G or D7412G control panel, use either the D9412 or D7412 control panel type.

#### **D7212G**

Use the *D7212G default.dsf* file on the RPS DVD to create a D7212G account.

#### **D2412, D2812**

To program a D2412 or D2812 control panel, use the D2212 control panel account.

### **4.2 Update a control panel to a B9512G/B8512G**

Updating an existing GV2, GV3, GV4 v1.xx, or GV4 v2.xx control panel account to a B9512G/ B8512G account in RPS requires specific steps described in this section.

#### **Notice!**

#### **Upgrading a GV4 to a B9512G/B8512G**

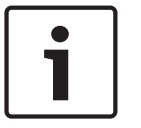

When upgrading a GV4 control panel to a B9512G or B8512G control panel, keypad conflicts are possible if you use an SDI and an SDI2 keypad that share the same address. When keypad conflicts exist during the upgrade process, RPS notifies you of the conflicts and transfers only the SDI2 keypad configurations to the new account. The SDI keypads do not transfer during the upgrade. RPS lists the SDI keypads that did not transfer on a report that you can print. To add these keypads to the new account, you must set the SDI keypad to a different address. Modify the physical keypad address switch settings as well to keep this keypad in the system.

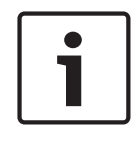

#### **Notice!**

At the time of this release, the B9512G and B8512G control panels, and RPS support only one cellular plug-in module. Possible configurations: 2 - B430 telephone modules, or 1- B430 telephone module and 1- B44x Cellular Plug-in module.

#### **4.2.1 Control panel update considerations**

When updating a GV4, GV3, or GV2 account to a B9512G/B8512G account in RPS:

- SDI keypads and SDI2 keypads cannot use the same address. When converting an account, any SDI keypads with the same address as SDI2 keypads are not migrated. To resolve this, change the addresses on the keypads so that no two keypads share the same address. Then, update the Keypad Type within Keypad Assignments for each address. Prior to changing addresses and programming, develop an address scheme based upon the address numbers available for the SDI keypad types on the system.
- When converting an account, configuration settings for communication devices not supported by the B9512G/B8512G do not transfer. Primary Destination Device and Backup Destination Device parameter settings show as No Device in the upgraded control panel (Panel Wide Parameters > Communicator).
- RPS converts accounts for existing G Series control panels with ZONEX and POPEX devices to use the B600 and B299, respectively.
- Custom function creation is enhanced. Custom functions from the previous account cannot be converted to new custom function in the account on an account upgrade.
- Fire point has been removed as a Point Index parameter; it is now Point Type.
- Some point types are no longer supported: D279 (O/C Non-Priority) and Easikey. When these point types are detected in a GV4 v1.00 update they are converted to Point Type = 24-Hour.

#### **4.2.2 Update to the new control panel account type**

Updating to a B9512G/B8512G account:

- 1. In the Panel list window, highlight the control panel account, and then right-click the account and select View. The Panel Data – View window opens.
- 2. Click Edit. Locate the Panel Type selection on the right side of the Data View window.
- 3. From the Panel Type dropdown list, select the desired control panel type, and then click OK.
- 4. When you upgrade a control panel to a B8512G or a B9512G, RPS makes an account copy automatically.
- 5. Confirm the new, automatically changed configuration values match those needed for the control panel. Make any necessary changes.

For more information on necessary changes, refer to the control panel *Release Notes*.

#### **4.2.3 Send updated programming to the control panel**

- 1. Open the new control panel account you just created in the previous steps.
- 2. Click Connect. The Panel Communication dialog box appears.
- 3. Temporarily change the passcode in the RPS Passcode text box to 999999, and click Connect. (On the next connection, you do not need to change the passcode to connect to the control panel because the account's passcode is used.)
- 4. The Panel Sync dialog box appears.
- 5. Select Send ALL Updated RPS Data to Panel and click OK. Note: Do not select Receive Panel Data.
- 6. When the firmware update completes, exit RPS, if desired.

#### **Notice!**

After system installation and any control panel programming, perform a complete system test (a UL 864 requirement). A complete system test includes testing the control panel, all devices, and communication destinations for proper operation.

### **4.3 Update a B Series v2.xx control panel to a B Series v3.xx**

When upgrading an existing panel account from RPS v5.19 or greater to v6.02 or greater, the Panel Version drop-down shows the last connected panel version (example: 2.03.010). If the existing account never connected to a control panel, the Panel Version drop-down defaults to v2.xx.

When creating a new account, the Panel Version defaults to version v3.xx.

#### **Option 1 (recommended)**

Update the firmware from a v2.xx to a v3.xx. Refer to the section *Automatic upgrade, page 15*.

#### **Option 2**

Upgrade the firmware manually. Refer to *Manual upgrade, page 15*. Note: This allows you to connect to a v3.xx control panel only.

#### **4.3.1 Automatic upgrade**

The Firmware wizard allows you to automatically connect to the control panel and upgrade the firmware.

If RPS detects that you are trying to upgrade a v2.xx control panel with v3.xx firmware, the following notice appears: "This panel will be converted to a v3.xx panel version. Would you like to proceed and automatically upgrade the panel account while the panel is upgrading its firmware?"

If you select No, RPS exits the Firmware Update Wizard.

Select Yes. RPS completes the following steps automatically:

- 1. Performs the firmware update.
- 2. Disconnects from the control panel.
- 3. Upgrades the control panel account to v3.xx.
- 4. Makes a backup of your existing v2.xx account.
- 5. Reconnects to the version 3.xx control panel with a fully upgraded account.

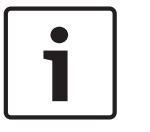

#### **Notice!**

As part of the upgrade process, the control panel resets to factory defaults. When RPS reconnects, identify and address configuration differences to ensure that when RPS sends data to the control panel, it results in the intended operation.

### **4.3.2 Manual upgrade**

To manually upgrade the control panel to a v3.xx:

- 1. Open the panel view.
- 2. Click Edit, and use the Panel Version drop-down list to select a v3.xx account.
- 3. Select v3.xx from the Panel Version drop-down list. The following message appears:

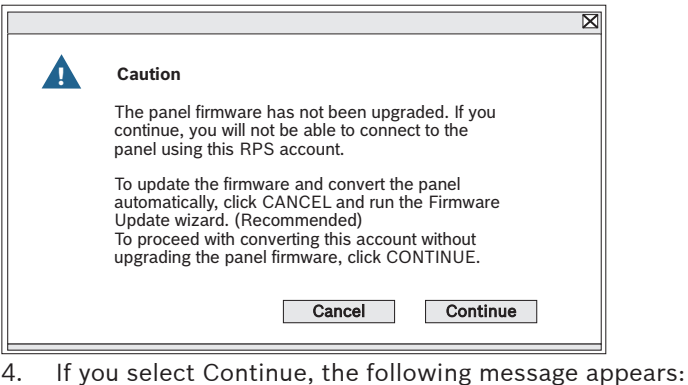

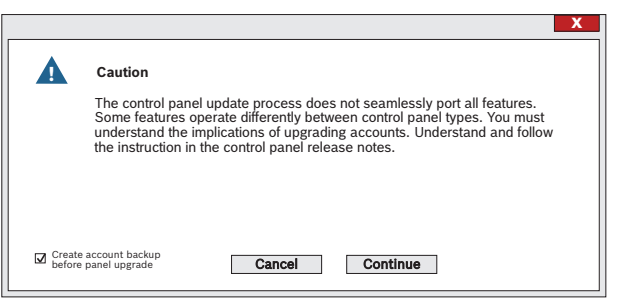

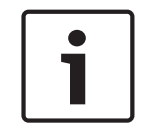

#### **Notice!**

Leave the checkbox checked to create an account backup before the upgrade conversion.

RPS completes the conversion. You can now connect only to a v3.xx control panel.

### **4.4 Update a GV4 v1.xx control panel to a GV4 v2.xx**

After you install the latest RPS version, create a copy of a control panel account, and then update the account.

#### **4.4.1 Create a copy of the GV4 v1.xx control panel account**

- 1. From the Panel List window, click New.
- 2. From the New Panel window, click the Existing tab.
- 3. From the list of existing accounts, select the v1.x control panel account you want to update to a v2.xx control panel, and click OK.
- 4. Fill in the required and desired fields to match the resulting updated account and click OK.

#### **4.4.2 Convert the newly created GV4 v1.xx account**

- 1. In the Panel list window, highlight the copy control panel account you created in the previous steps, and then right-click the account and select View. The Panel Data – View window opens.
- 2. Click Edit. Locate the Panel Type selection on the right side of the Data View window.
- 3. From the Panel Type dropdown list, select the desired updated control panel account type [v2.00 or greater], and then click OK.

Confirm the new, automatically changed configuration values match those needed for the control panel. Make any necessary changes.

#### **4.4.3 Update the control panel firmware**

To update a GV4 v1.xx control panel to a GV4 v2.xx control panel, you must update the firmware on the control panel.

#### **Importing the GV4 v2.xx firmware file:**

- 1. From the Main menu, select Config > System > Panel Specific. Click Firmware Files, and then click Import.
- 2. Click the Select Firmware File browse button, and then browse to and select the firmware file to upload.
- 3. Click Open and then Next. When the import finishes, click Finish.

#### **Updating the control panel firmware:**

- 1. Open the original GV4 v1.xx control panel account and connect to the control panel using the Enhanced Direct, Network, IP Direct, or Cellular connection. Do not use a modem connection.
- 2. Click the Firmware Update Wizard icon. The Firmware Update Wizard opens.
- 3. Click Next, and then select the correct v2.xx firmware file. Click Next.
- 4. Select the Acknowledge to Continue checkbox and click Next to begin the update. When the update finishes, the Disconnecting from the Control Panel message appears.
- 5. Click Close. Wait approximately two minutes for the control panel to reboot.
- 6. When the reboot is complete, close the control panel account.

#### **4.4.4 Send updated programming to the control panel**

- 1. Open the new control panel account you just created in the previous steps.
- 2. Click Connect. The Panel Communication dialog box appears.
- 3. Temporarily change the passcode in the RPS Passcode text box to 999999, and click Connect. (On the next connection, you do not need to change the passcode to connect to the control panel because the account's passcode is used.)
- 4. The Panel Sync dialog box appears.
- 5. Select Send ALL Updated RPS Data to Panel and click OK. Note: Do not select Receive Panel Data.
- 6. When the firmware update completes, exit RPS, if desired.

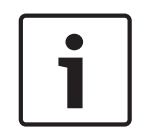

#### **Notice!**

After system installation and any control panel programming, perform a complete system test (a UL 864 requirement). A complete system test includes testing the control panel, all devices, and communication destinations for proper operation.

#### **Bosch Security Systems, Inc.**

130 Perinton Parkway Fairport, NY 14450 USA **www.boschsecurity.com** © Bosch Security Systems, Inc., 2016

#### **Bosch Sicherheitssysteme GmbH**

Robert-Bosch-Ring 5 85630 Grasbrunn Germany